## **Инструкция**

## **для организации видео-чатов в рамках дистанционного обучения с помощью сервиса [https://meet.jit.si](https://meet.jit.si/)**

1. Учитель заходит на сайт [https://meet.jit.si](https://meet.jit.si/) с помощью браузера Google Chrome

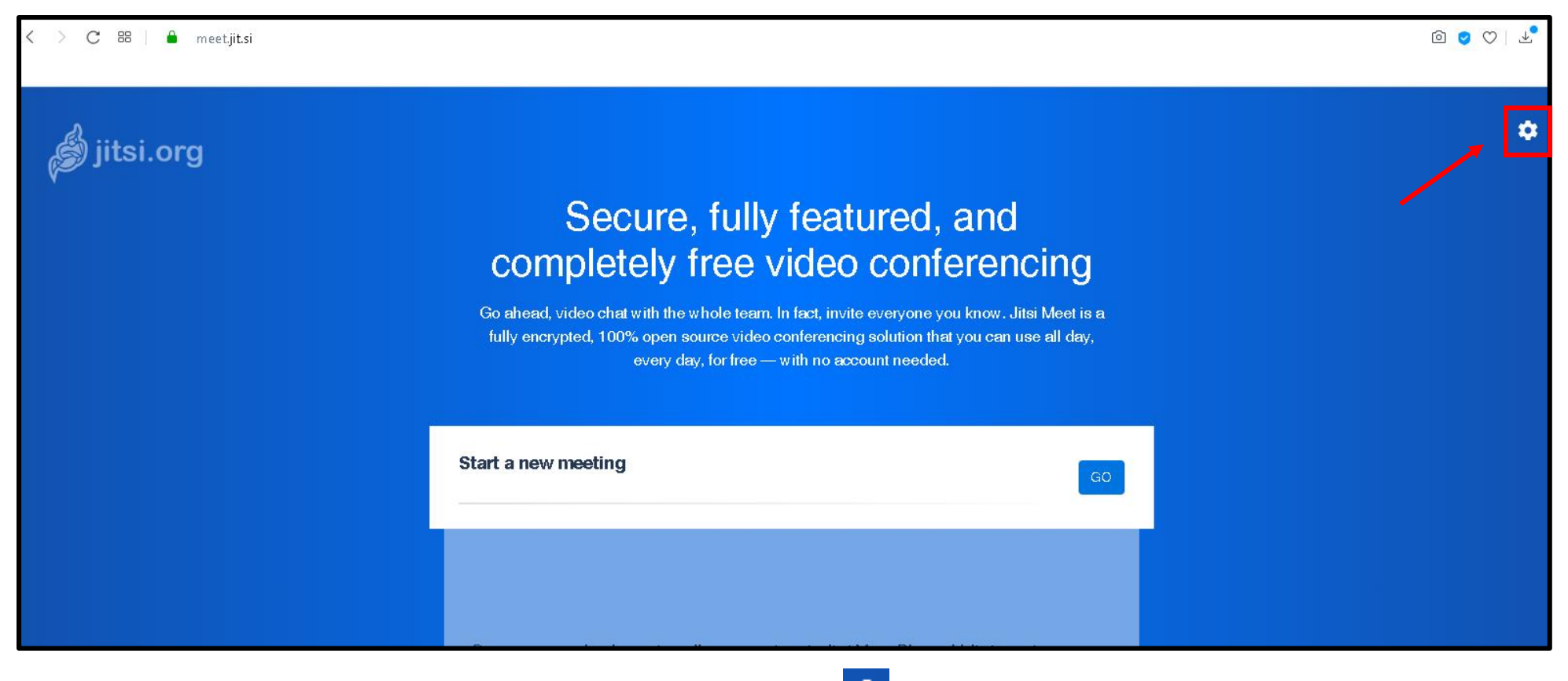

В правом верхнем углу сайта нажимаем значок «Настройки»

В открывшемся окне настроек выбираем вкладку «More» и далее меняем язык сайта на русский: для этого нажимаем на кнопку «English» и выбираем из выпадающего списка «Russian». Нажимаем кнопку «Ок».

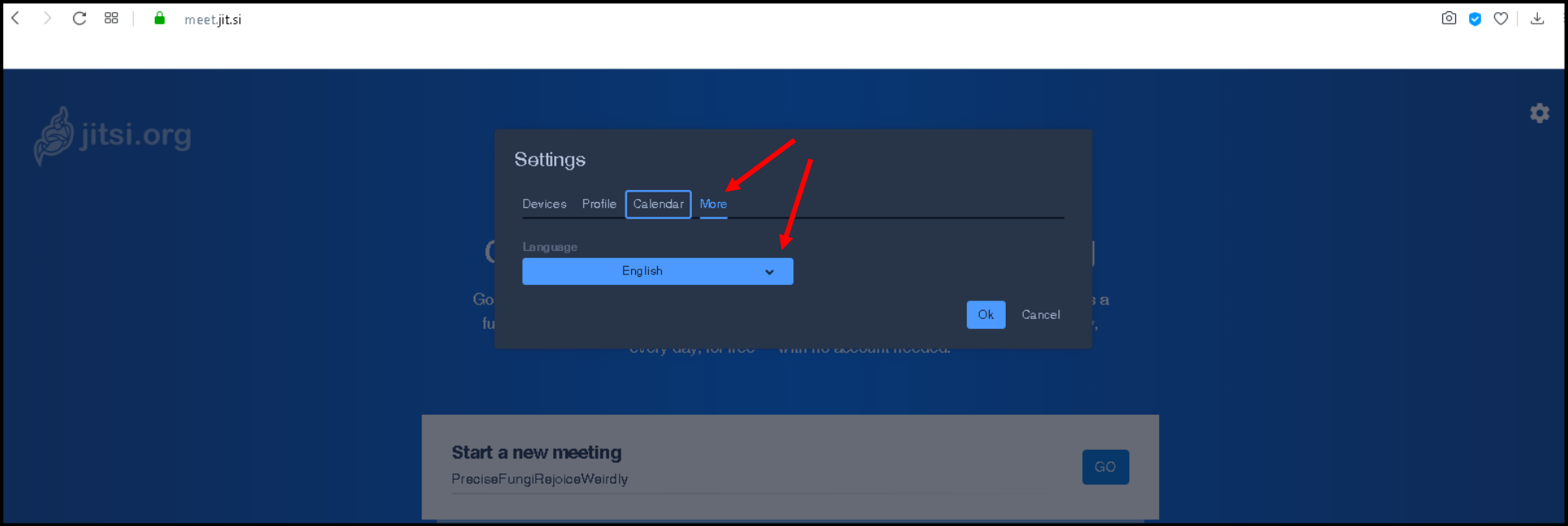

2. Далее в центре экрана в строке «Начать новую видеоконференцию» пишем название своего видео-чата (например: «Математика 5а» или «Английский 3а 1 группа», название может быть любым в соответствие с проводимым занятием), нажимаем кнопку «ОК» и ожидаем некоторое время, пока откроется видео-чат.

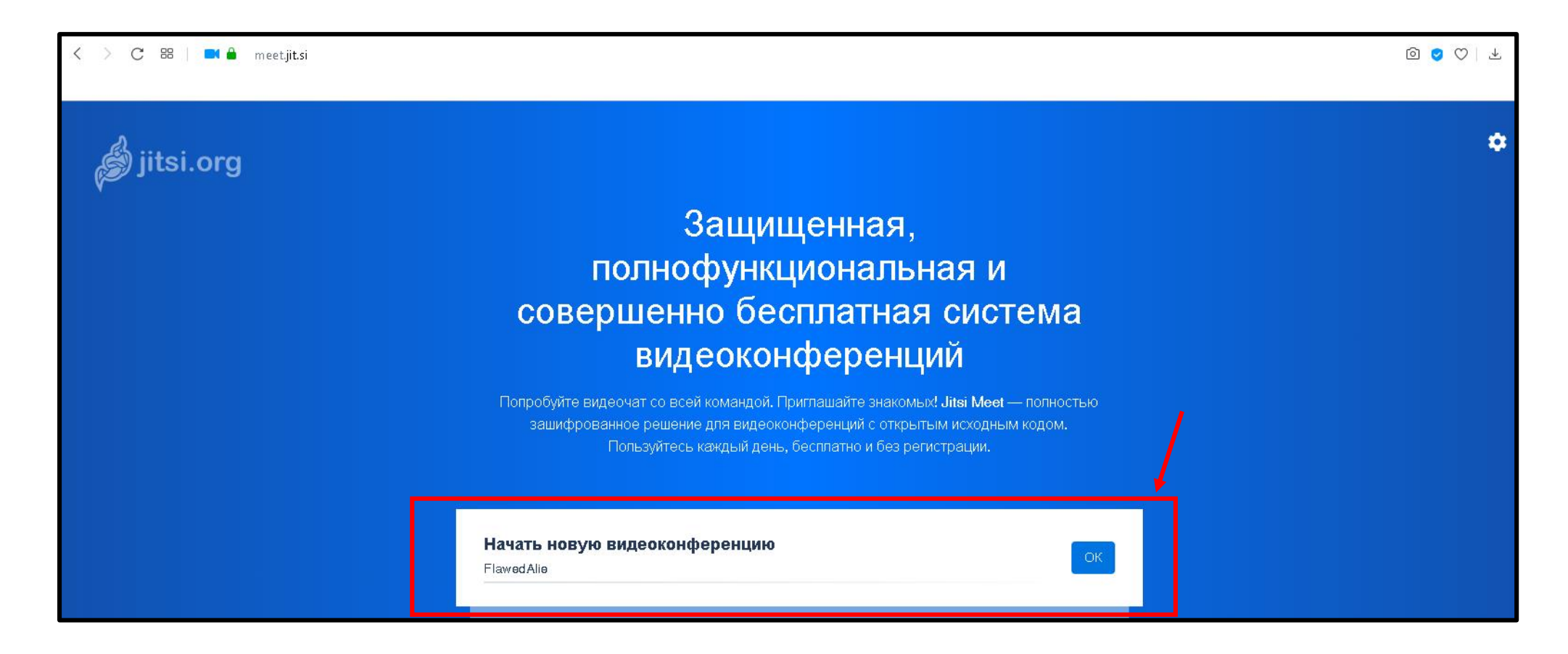

3. Далее учителю необходимо поделиться с учениками ссылкой на видео-чат. Для этого необходимо в правом нижнем углу экрана нажать кнопку **i** и далее кнопку **п**, ссылка на чат будет скопирована, и ее можно отправлять ученикам посредством мессенджеров, почты, группы в соц.сетях и т.п. Либо скопировать адрес ссылки можно выделив его в адресной строке браузера.

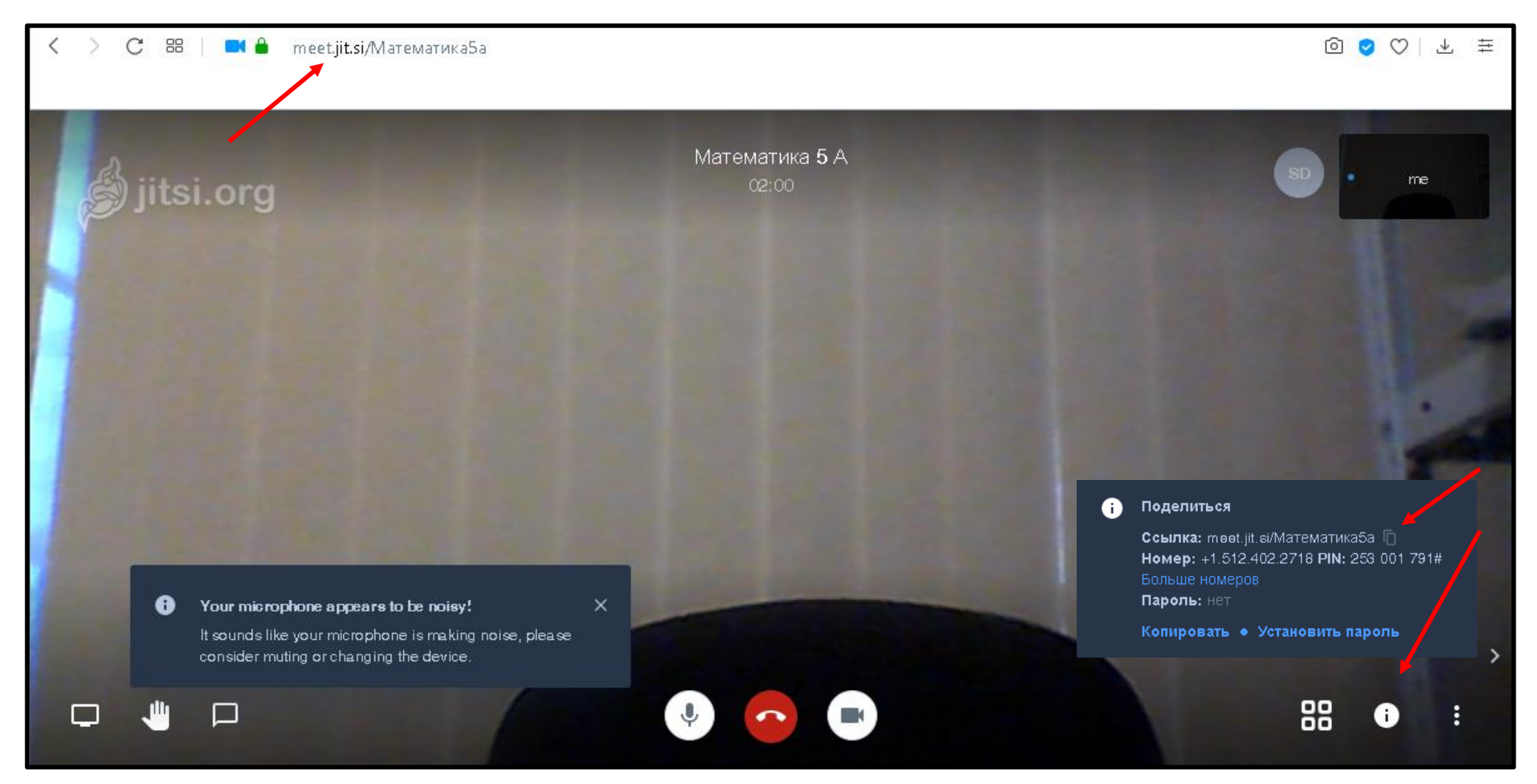

4. Для того, чтобы завершить видео-чат, нужно просто закрыть вкладку или браузер.

- 5. **Дополнительные возможности при проведении видео-чата:** сервисом [https://meet.jit.si](https://meet.jit.si/) предоставляется возможность показа презентации в рамках видео-чата. Для этого необходимо выполнить следующие действия:
	- Предварительно до начала видео-чата открыть презентацию, которая планируется к показу и сохранить ее в формате pdf. Для этого нажимаем: Файл – Сохранить как – Выбрать папку, куда будет сохранена презентация – В выпадающем списке выбрать тип файла PDF.
	- Выполнить все выше указанные в инструкции действия (п. 1-4) для открытия видео-чата.
	- Открыть папку, где расположена презентация в формате pdf. Выделить файл-презентации, правой кнопкой мыши нажать «Открыть с помощью – Google Chrome».

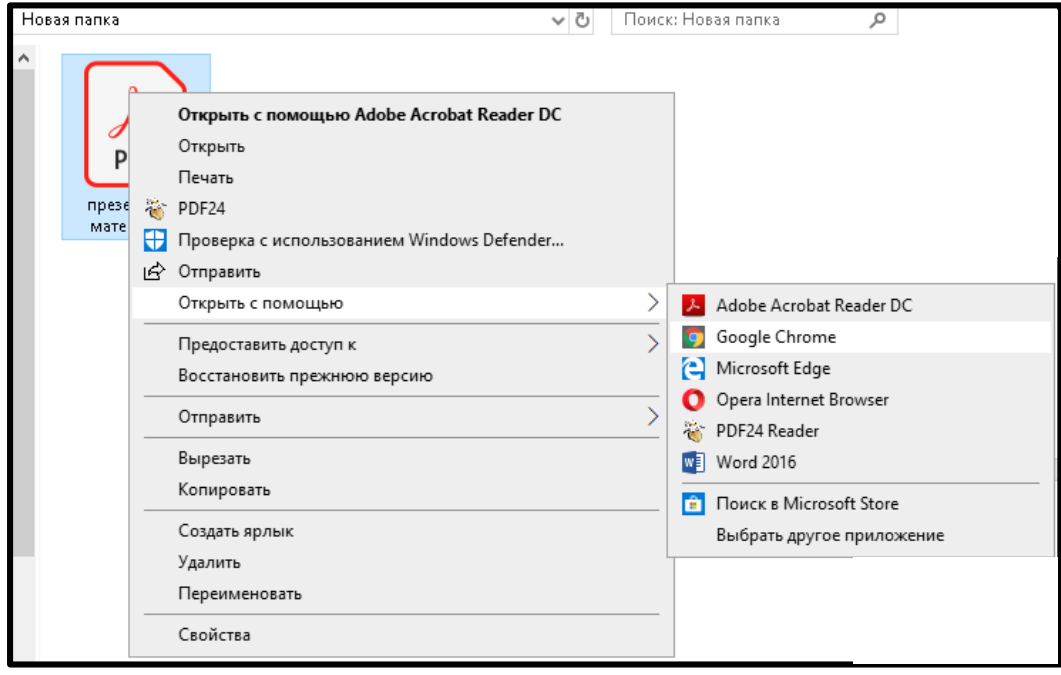

Презентация откроется в соседней вкладке с видео-чатом.

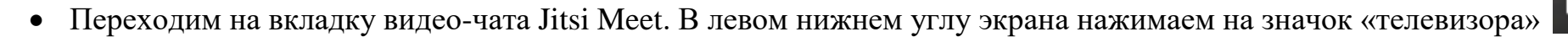

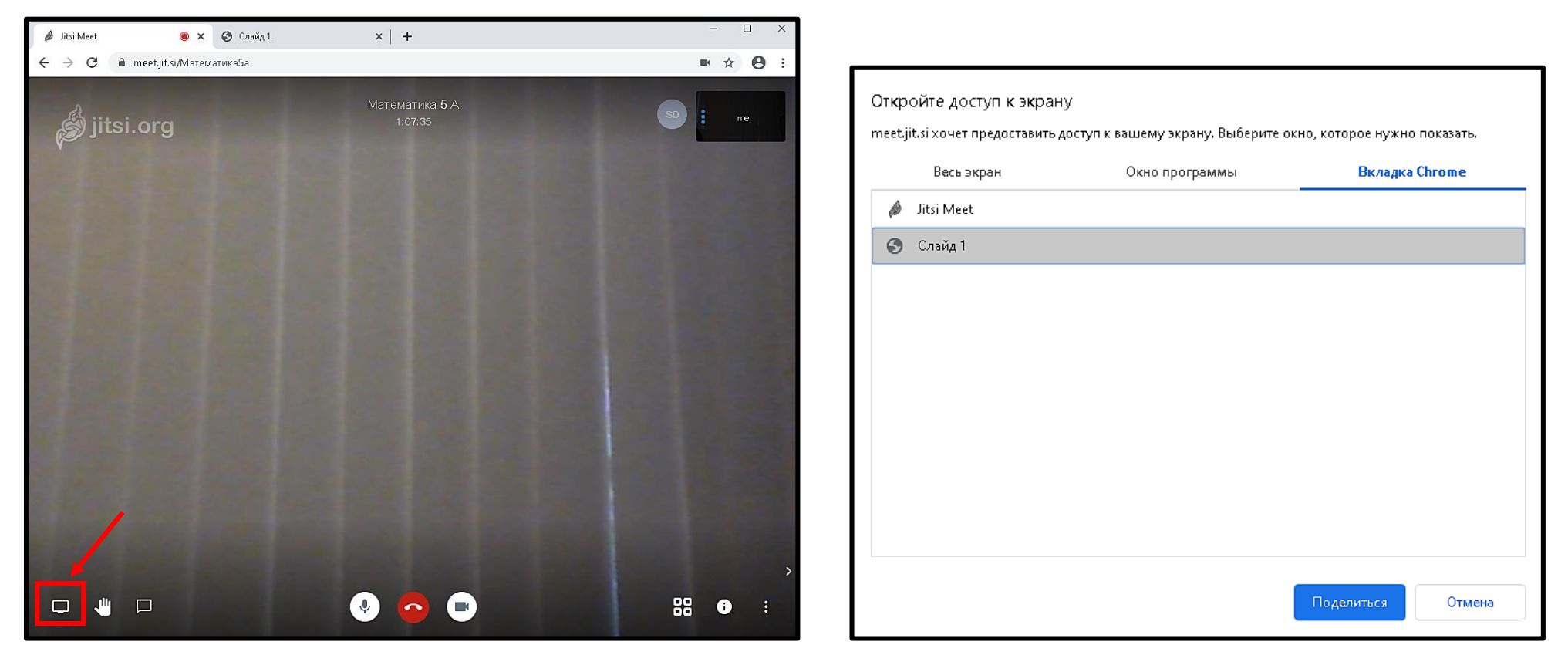

В открывшемся окне выбираем третью вкладку «Вкладка Chrome», выбираем в списке строчку с презентацией (в примере это «Слайд 1») и нажимаем «Поделиться». Ученики, которые подключены к видео-чату, увидят на своих экранах первый слайд презентации.

- Далее можно приступить к показу презентации ученикам, пролистывать слайды и объяснять материал.
- Чтобы вернуться в первоначальный режим видео-чата, нажимаем кнопку в верхней части экрана «Остановить».